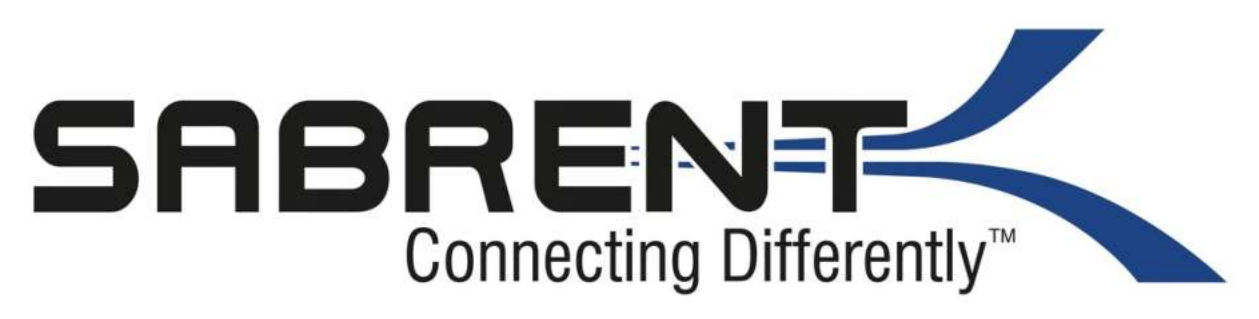

### Adentateur eudie LICD **Adaptateur audio USB**

 Windows ou Mac OS.. 1. Branchez l'adaptateur audio à un port USB de votre ordinateur

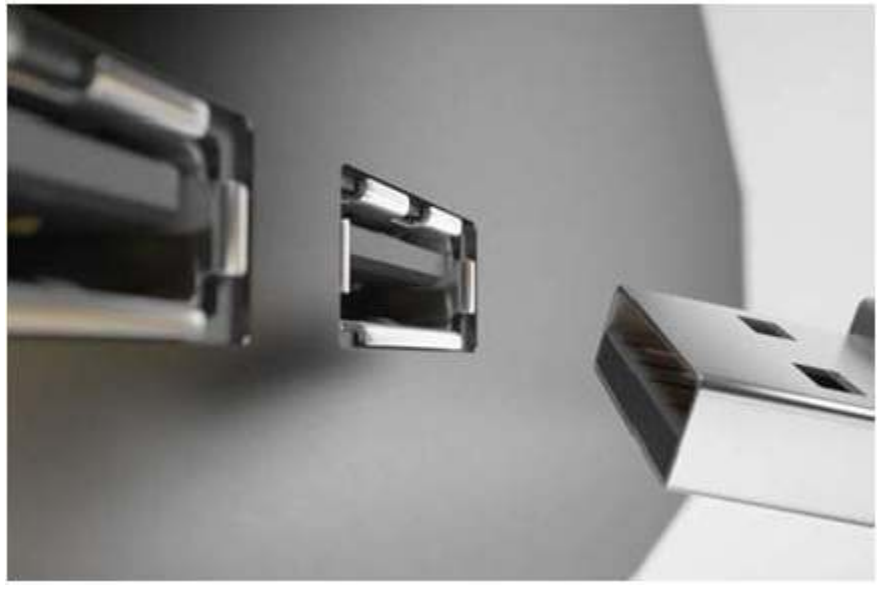

2. Pour l'utilisation d'un microphone, branchez-le au port rose.

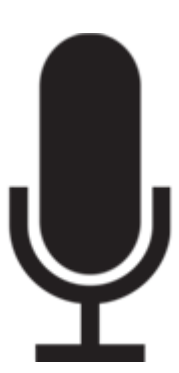

3. Pour le branchement d'un casque audio ou de hauts-parleurs, utilisez le port vert

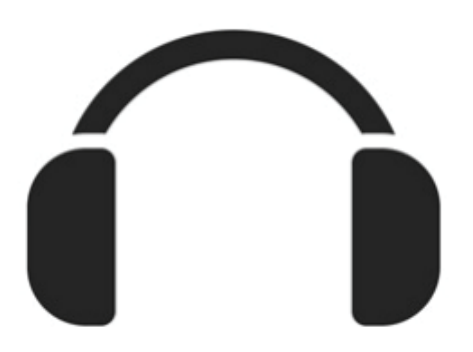

## **Installation d'un casque audio ou de hauts-parleurs sous Windows**

1. Faites un clic droit sur l'icône « Son » dans votre barre de tâches.

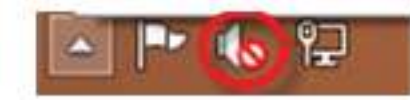

2. Faites un clic gauche sur la liste des appareils de lecture.

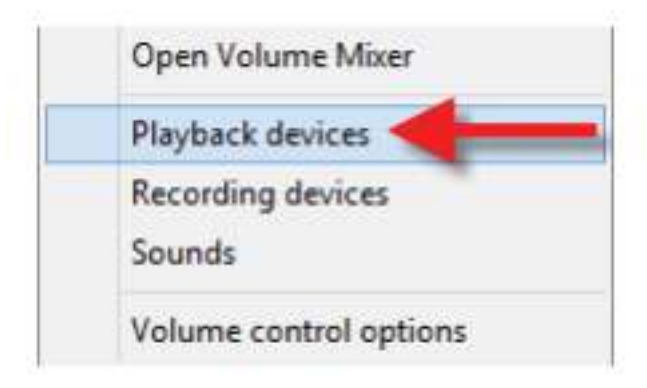

3. Faites un clic droit sur « Hauts-parleurs USB »

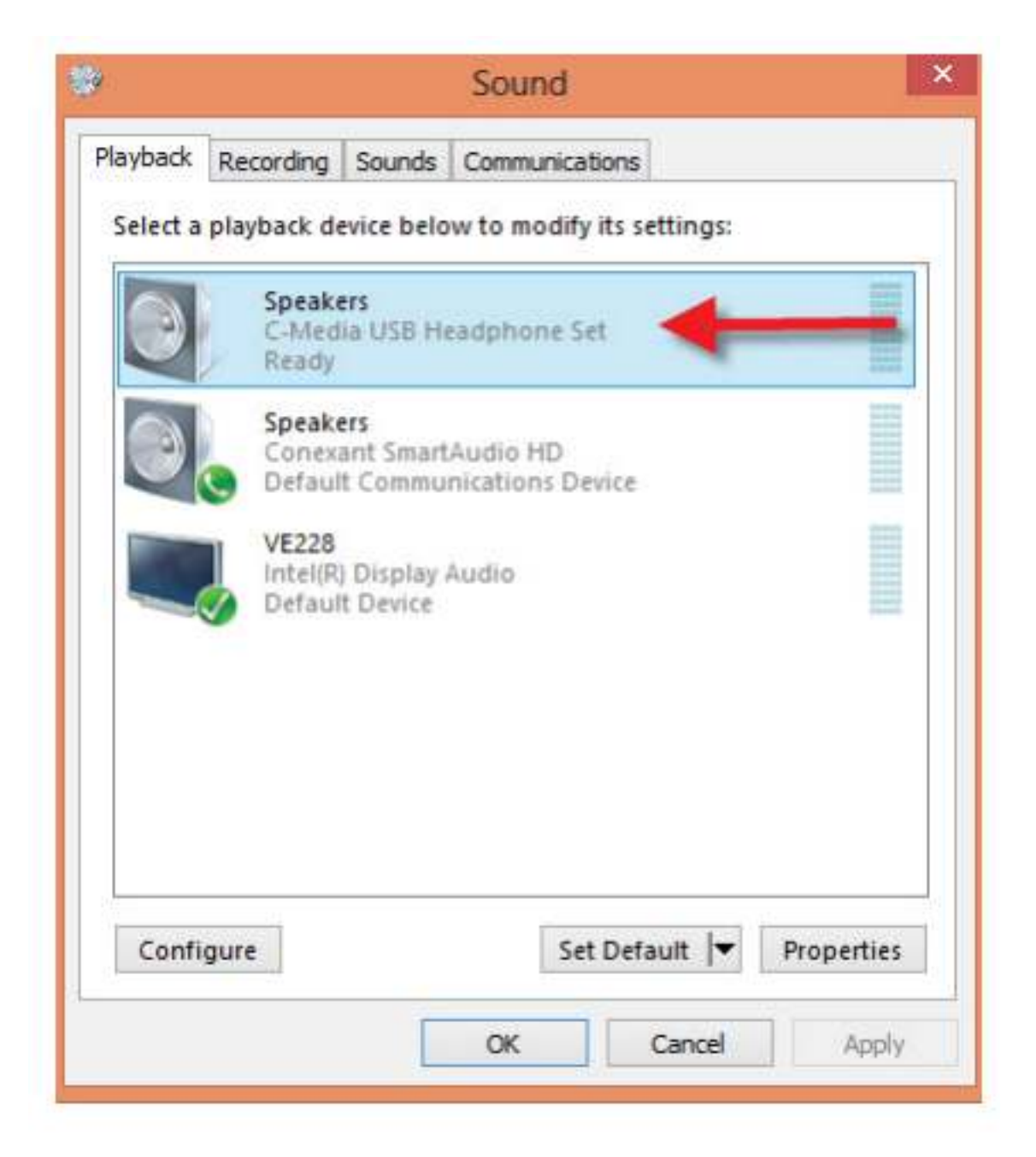

4. Faites un clic gauche sur « Définir par défaut ».

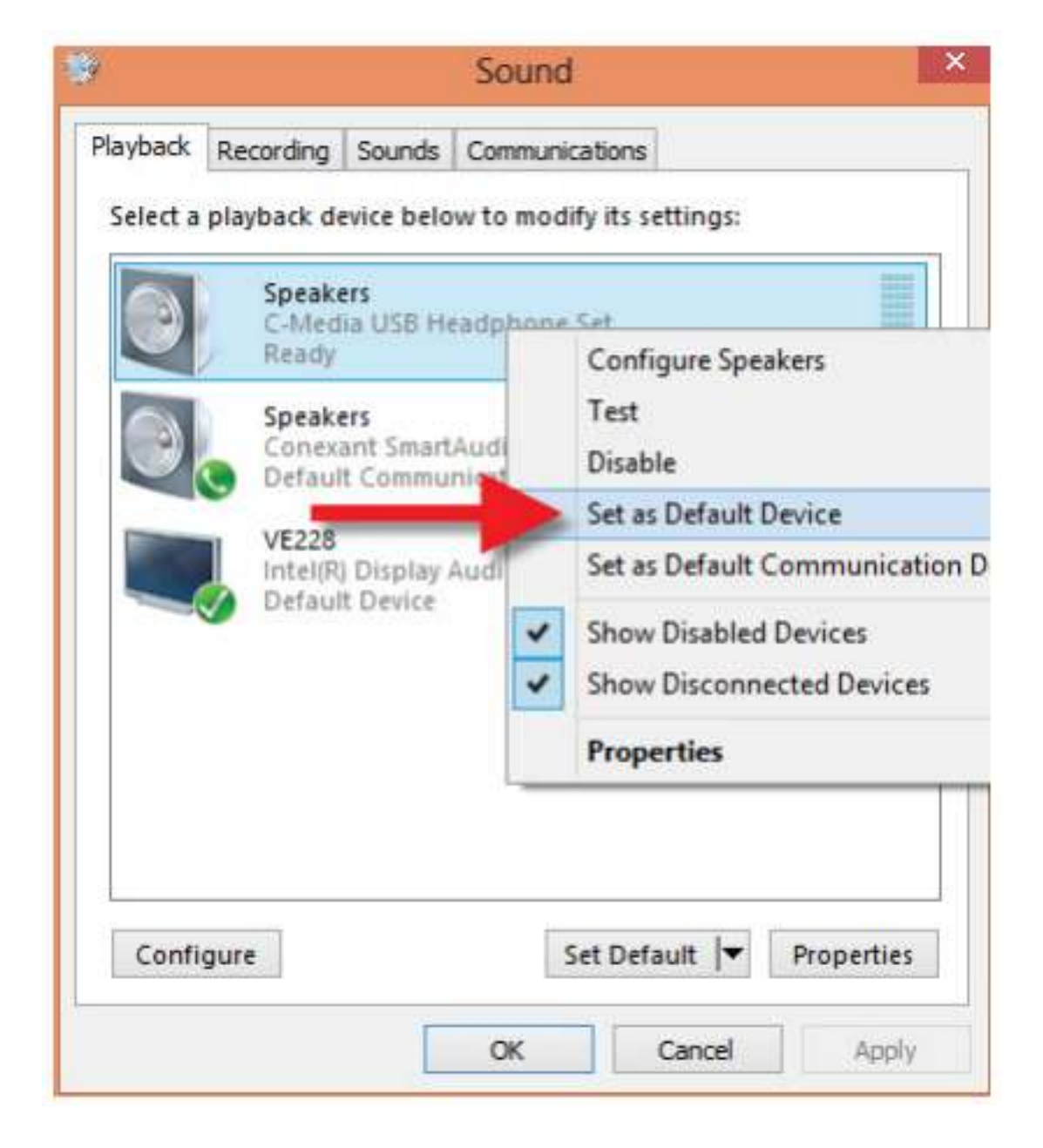

5. Faites un clic gauche sur « OK ».

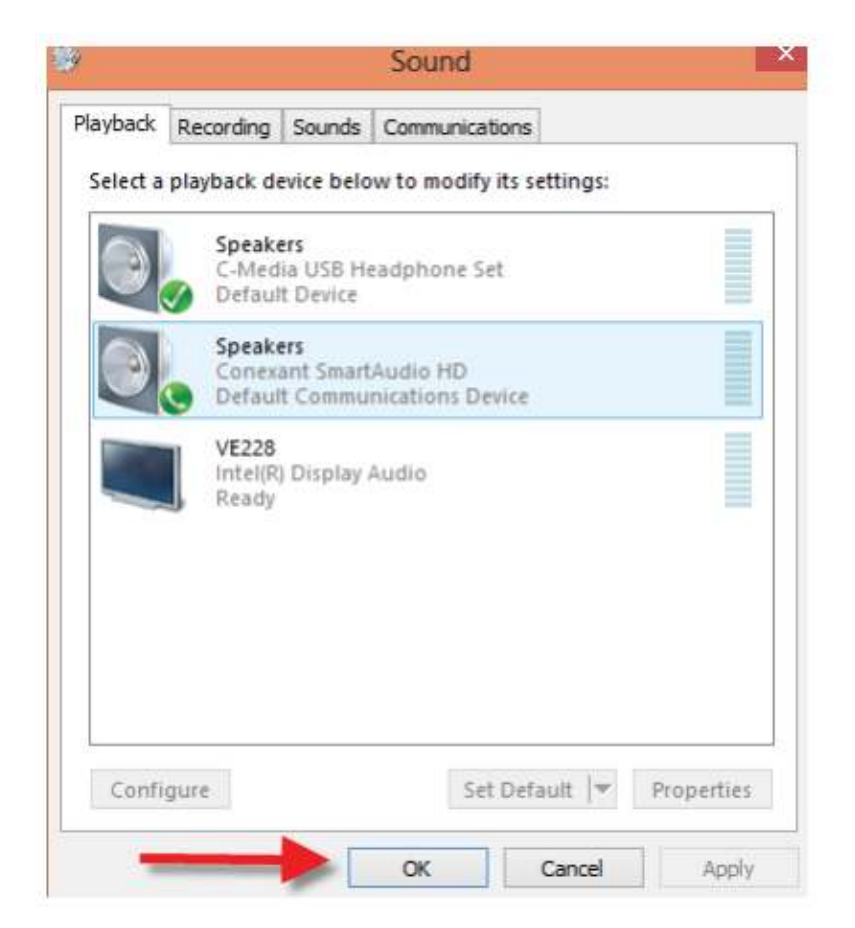

6. L'adaptateur est prêt à être utilisé.

### **Installation d'un microphone sous Windows**

1. Faites un clic droit sur l'icône « Son » de votre barre de tâches.

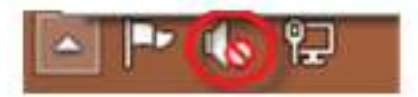

2. Faites un clic gauche sur « Matériel d'enregistrement ».

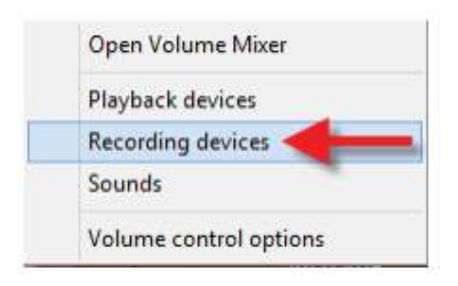

3. Faites un clic droit sur « Microphone USB ».

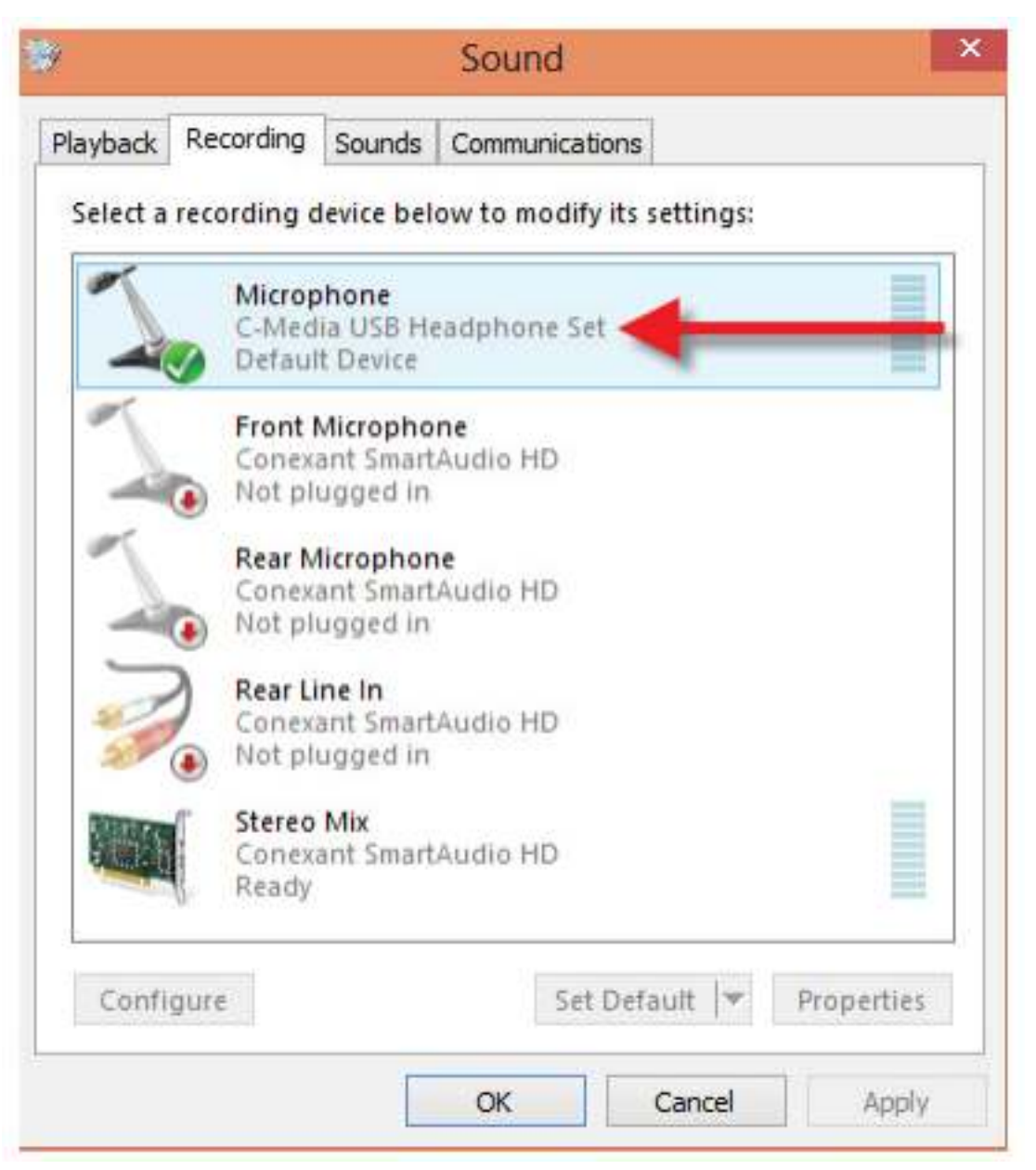

4. Faites un clic gauche sur « Définir par défaut »

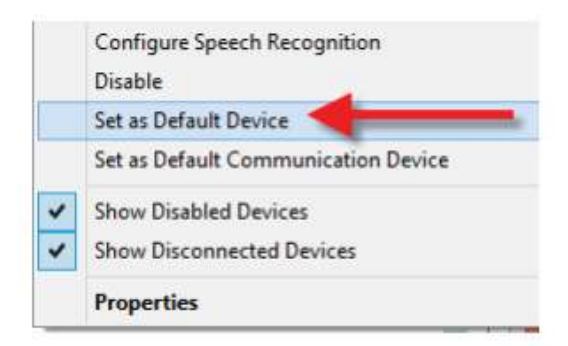

5. Faites un clic gauche sur « OK ».

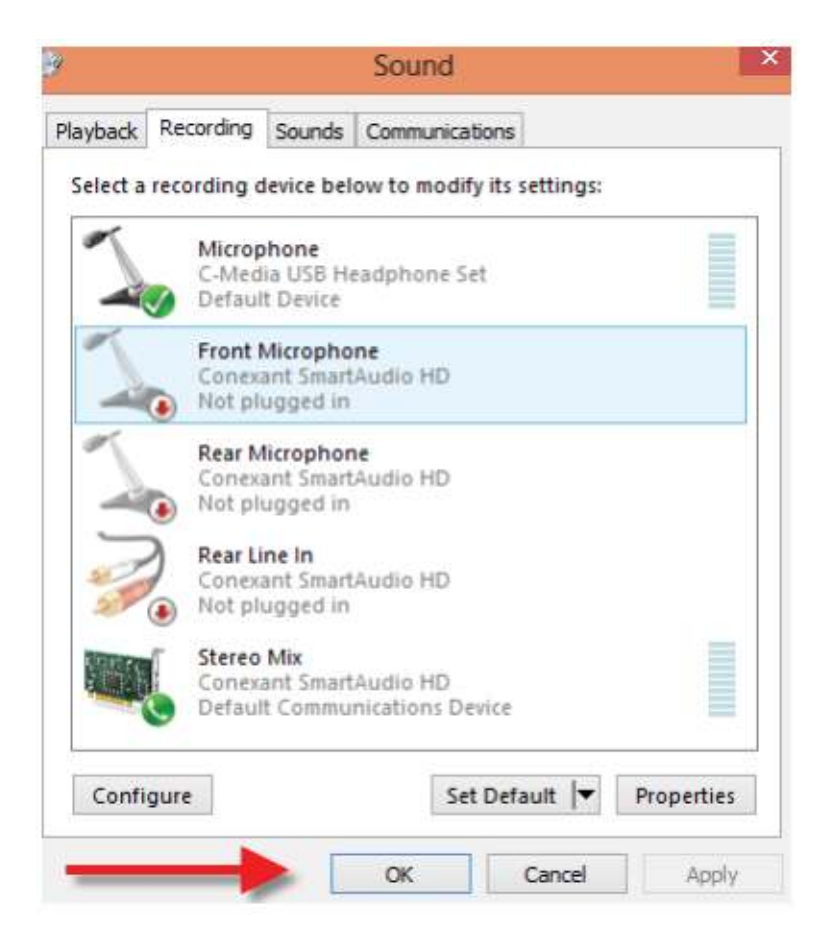

6. L'adaptateur est prêt à être utilisé.

## **Installation d'un casque audio ou de hauts-parleurs sous Mac**

1. Cliquez sur « Préférences du système » dans votre barre de tâches.

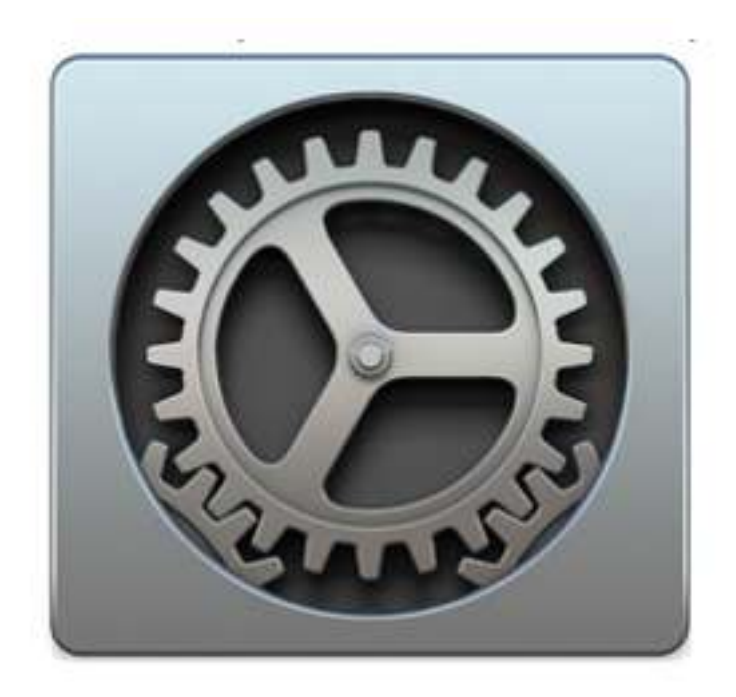

#### 2. Cliquez sur « Son ».

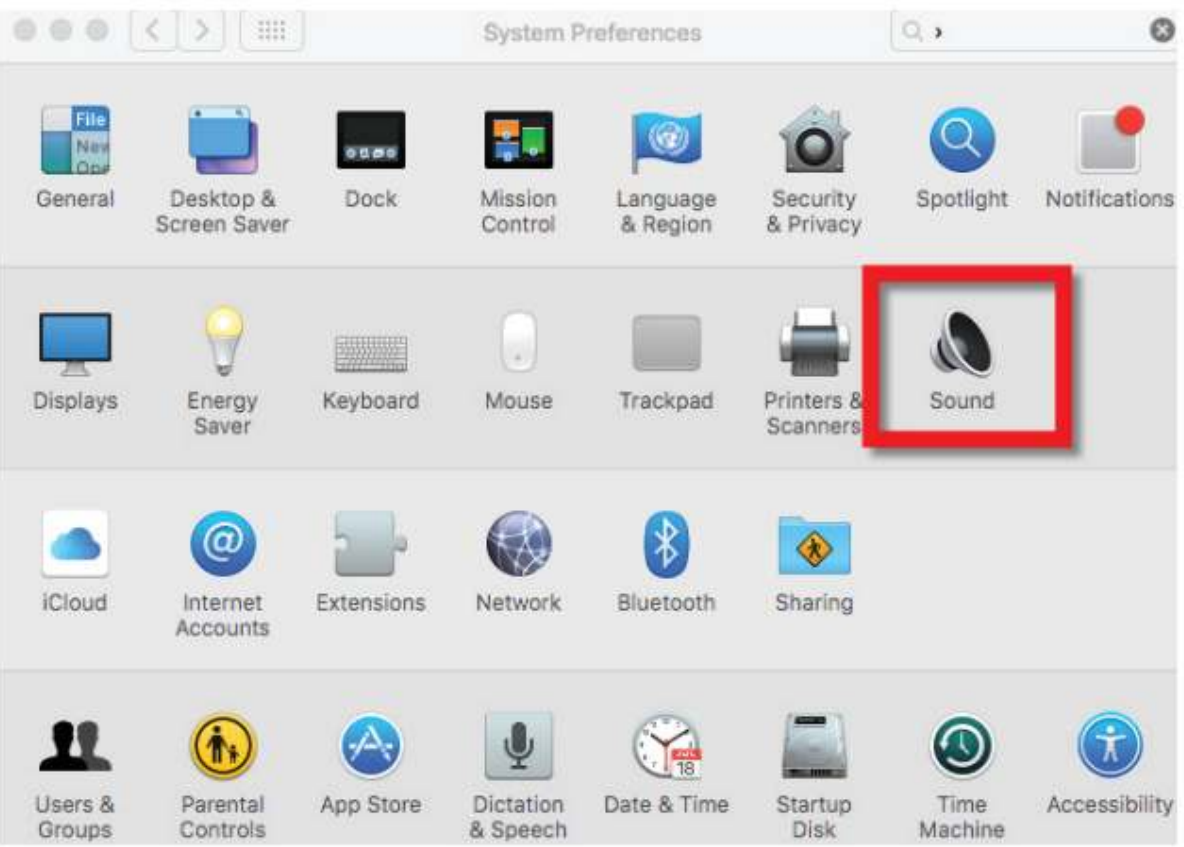

3. Cliquez sur « Périphérique audio USB ».

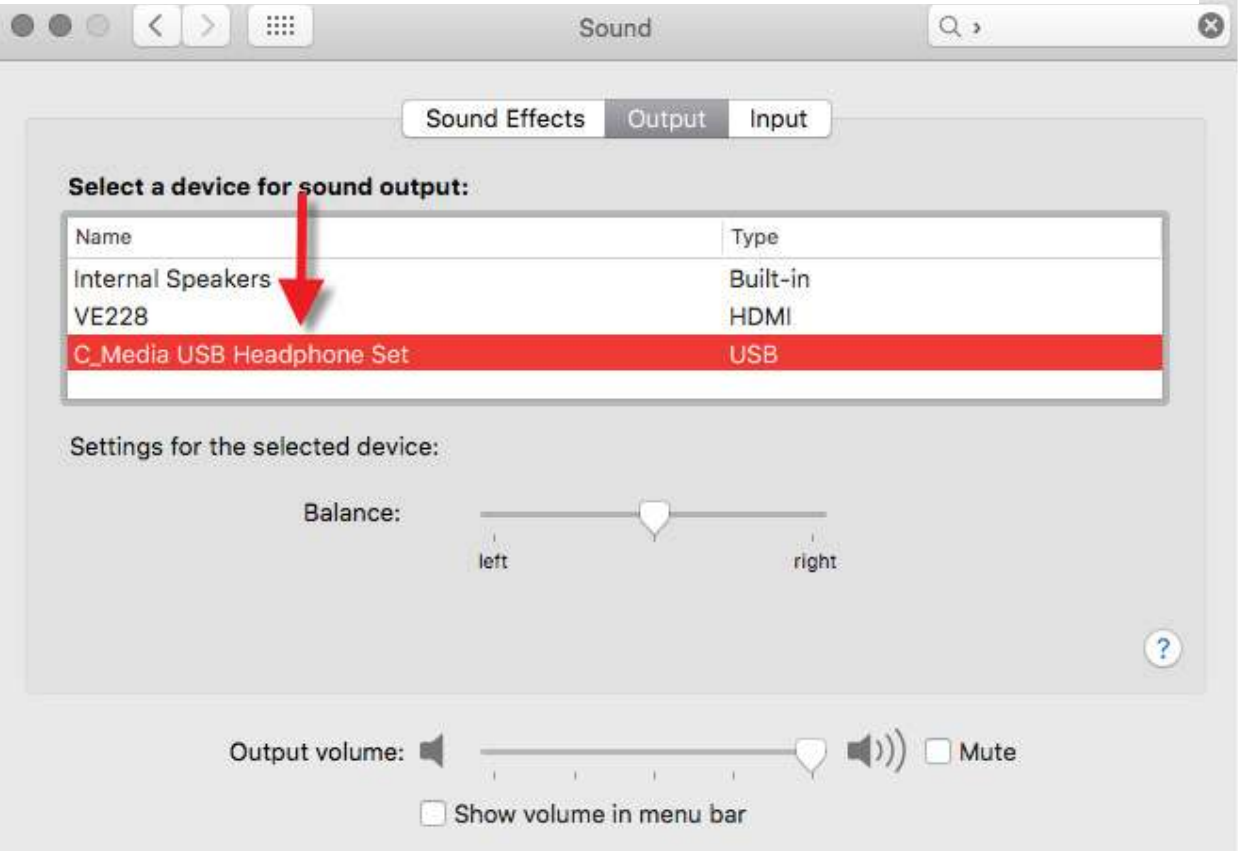

 $\overline{A}$   $\overline{B}$  and a state in a strongle  $\overline{A}$   $\overline{B}$  and  $\overline{B}$   $\overline{B}$   $\overline{B}$   $\overline{B}$   $\overline{B}$   $\overline{B}$   $\overline{B}$   $\overline{B}$   $\overline{B}$   $\overline{B}$   $\overline{B}$   $\overline{B}$   $\overline{B}$   $\overline{B}$   $\overline{B}$   $\overline{B}$   $\overline{B}$   $\$ 4. L'adaptateur est prêt à être utilisé.

# **Installation d'un microphone sous Mac**

1. Cliquez sur « Préférences du système » dans votre barre de tâches.

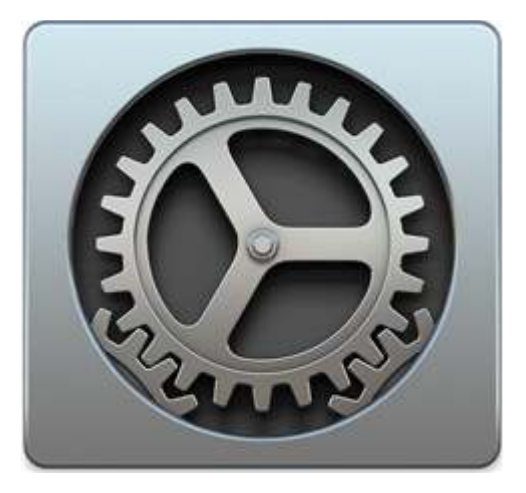

#### 2. Cliquez sur « Son ».

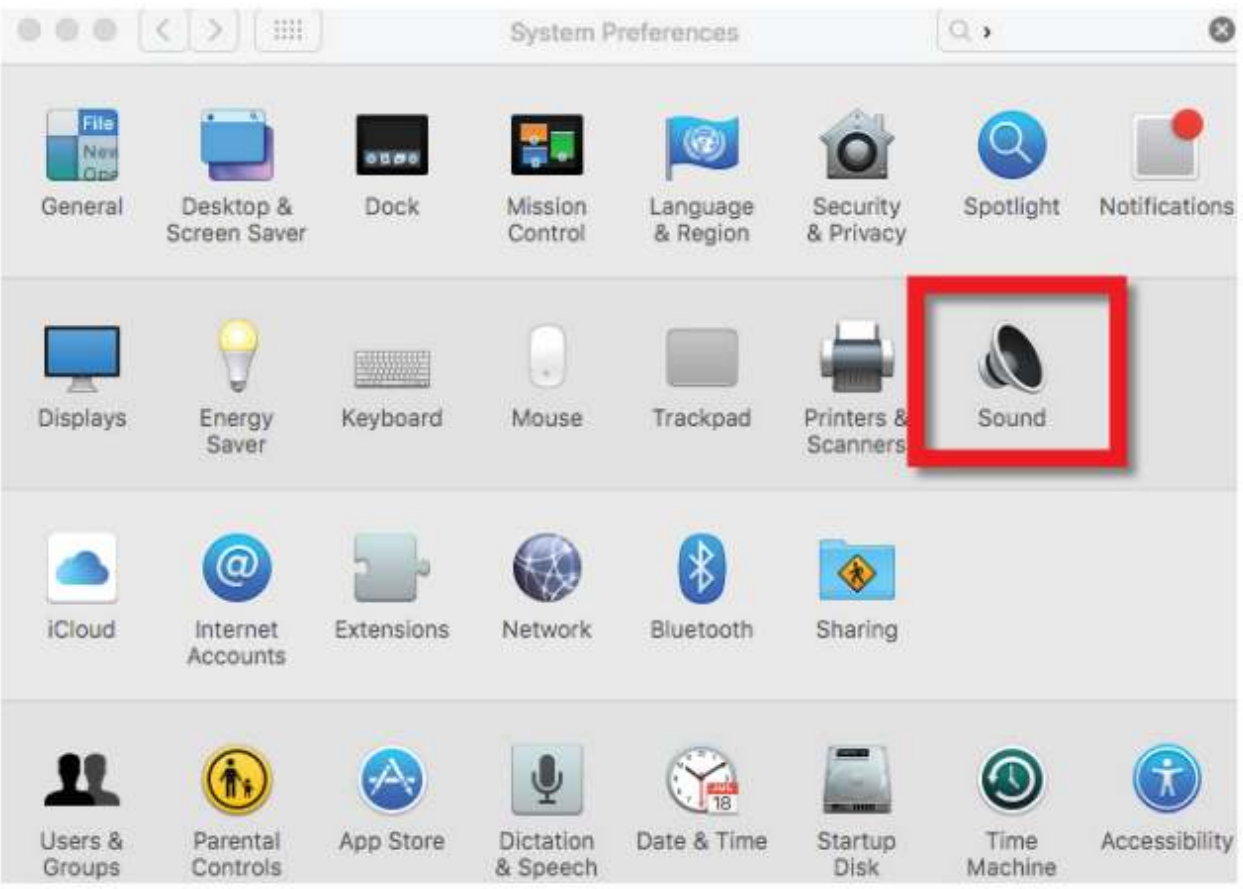

#### 3. Cliquez sur « Entrée ».

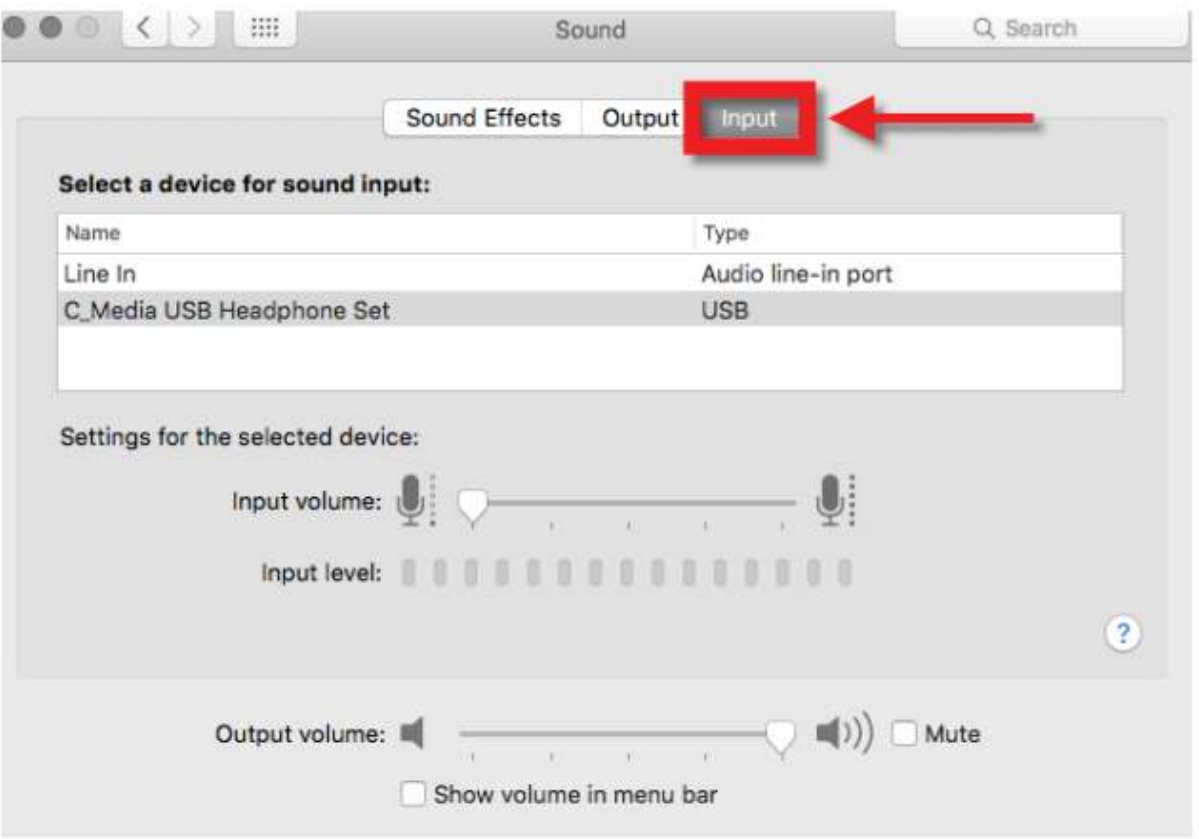

4. Cliquez sur « Périphérique audio USB ».

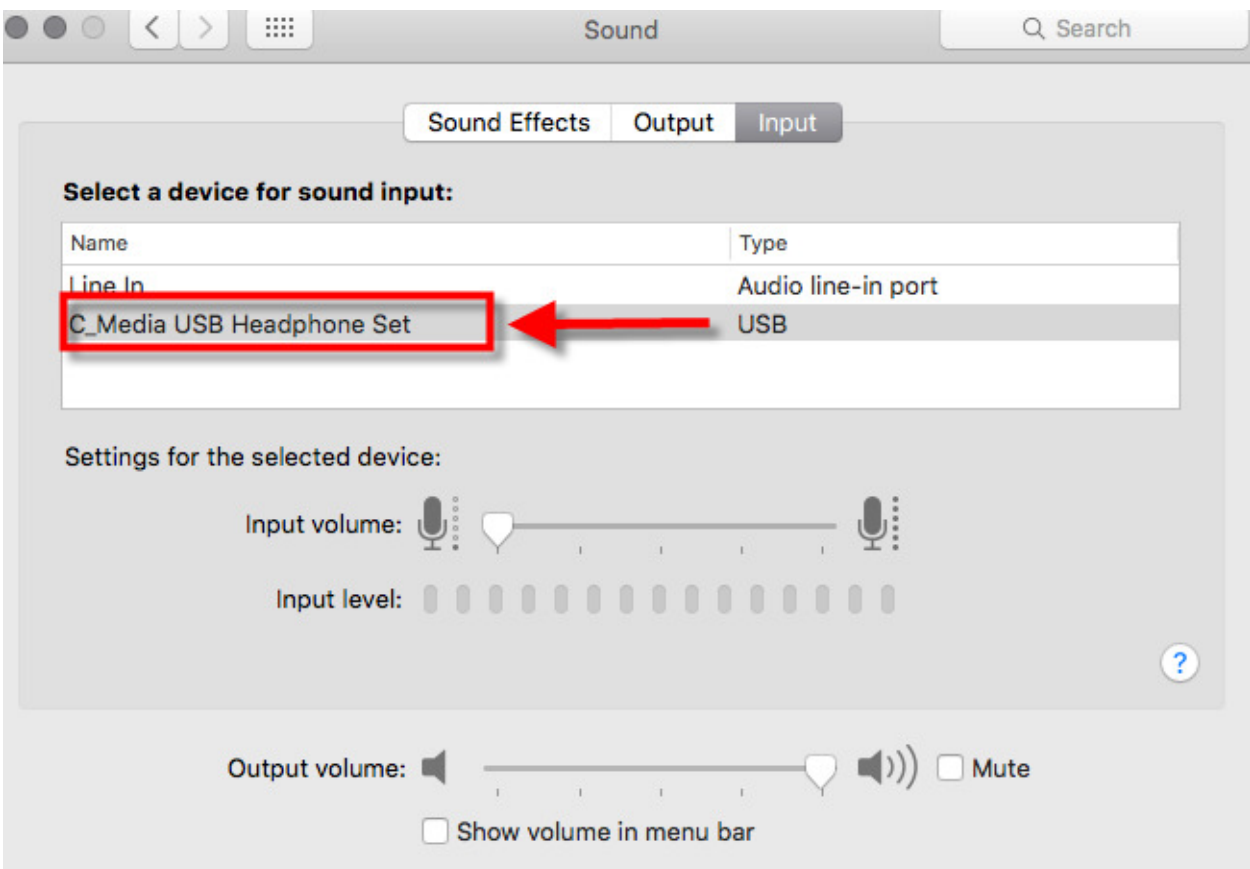

5. L'adaptateur est prêt à être utilisé.